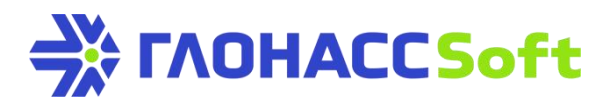

## Adding UMKa3XX trackers to GLONASSSoft hosting

Technical support GLONASSSoft: request on the website: [http://help.glonasssoft.ru](http://help.glonasssoft.ru/) e-mail: [support@glonasssoft.ru](mailto:support@glonasssoft.ru) **Tel: 8-800-700-82-21**

## **Parameters for adding to GLONASSSoft:**

- 1.Identificator IMEI 1111222233334444 (SAMPLE)
- 2. Server IP address: 176.9.36.169
- 3. Port: 15050 (For all UMKa3ХХ devices)

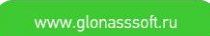

## Adding UMKa3XX trackers on GLONASSSoft hosting

To work with <https://hosting.glonasssoft.ru/> site it is recommended to use browser Google Chrome.

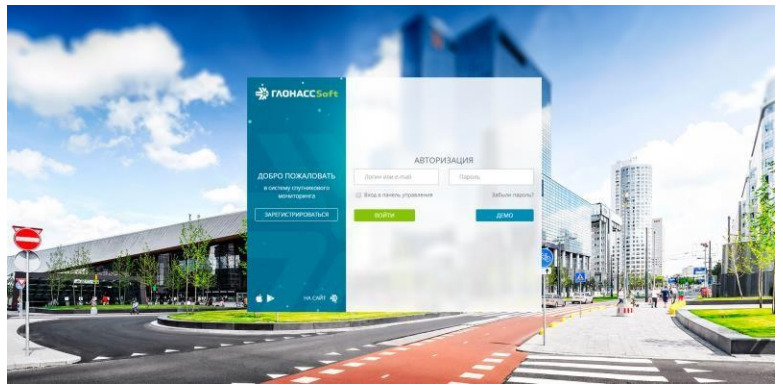

Figure 1: Authorization on the site.

Log in under your register entry (Fig.1), go to control board (Fig.2):

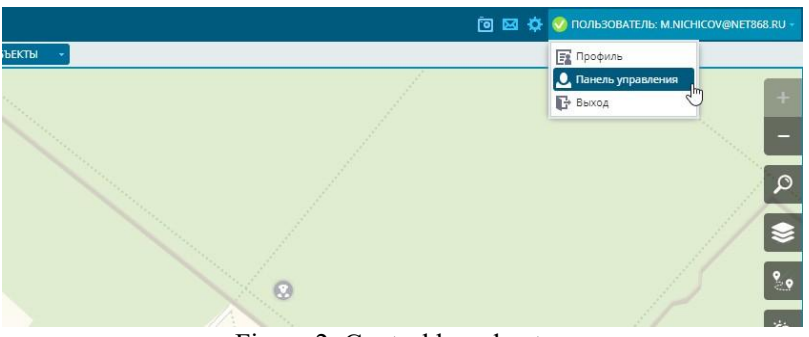

Figure 2: Control board entry

In a dropdown menu in the upper panel choose "Objects" and press  $+$  "Add vehicles".

It is necessary to specify "Object's name", "Device type" (For all UMKa3XX devices), "IMEI" and "Object's model" (Fig. 3).

| Имя объекта:<br>Модель объекта:      |                     |                    |                            | Подразделение:                      |   |   | <b>IL •</b> [Нет типа устройства]           |   |  |
|--------------------------------------|---------------------|--------------------|----------------------------|-------------------------------------|---|---|---------------------------------------------|---|--|
| Test                                 |                     |                    | $+$                        | v+f                                 |   |   | Данных нет                                  | G |  |
| <b>IMEI:</b>                         | Телефон (SIM1):     |                    |                            | Телефон (SIM2):<br>+7 123 456 78 90 |   |   |                                             |   |  |
| 1111222233334444<br>+7 123 456 78 90 |                     |                    | П<br>Установленные датчики |                                     |   |   |                                             |   |  |
| Тип устройства:                      |                     |                    |                            | Внешний идентификатор:              |   |   | Данных нет                                  |   |  |
| <b>UMKa-300</b>                      | ▽面                  | ADM-x00 Wialon IPS |                            |                                     |   |   | $\circledR$<br>Незарегистрированные датчики |   |  |
| Шаблоны                              |                     |                    |                            |                                     |   |   | Данных нет                                  |   |  |
| Датчики                              | Водители<br>Статусы | Команды            | Нормы                      |                                     |   | E | Журнал устройства                           |   |  |
| 市<br>$^{+}$                          |                     |                    |                            |                                     |   |   | Данных нет                                  |   |  |
| Название                             | Тип                 | № Входа            | Тип входа                  | Ссылка                              | × |   |                                             |   |  |
| Нет данных для отображения.          |                     |                    |                            |                                     |   |   |                                             |   |  |
|                                      |                     |                    |                            |                                     |   |   |                                             |   |  |
|                                      |                     |                    |                            |                                     |   |   |                                             |   |  |
|                                      |                     |                    |                            |                                     |   |   |                                             |   |  |
|                                      |                     |                    |                            |                                     |   |   |                                             |   |  |
|                                      |                     |                    |                            |                                     |   |   |                                             |   |  |
|                                      |                     |                    |                            |                                     |   |   |                                             |   |  |

Figure3: Adding new object

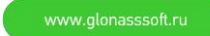

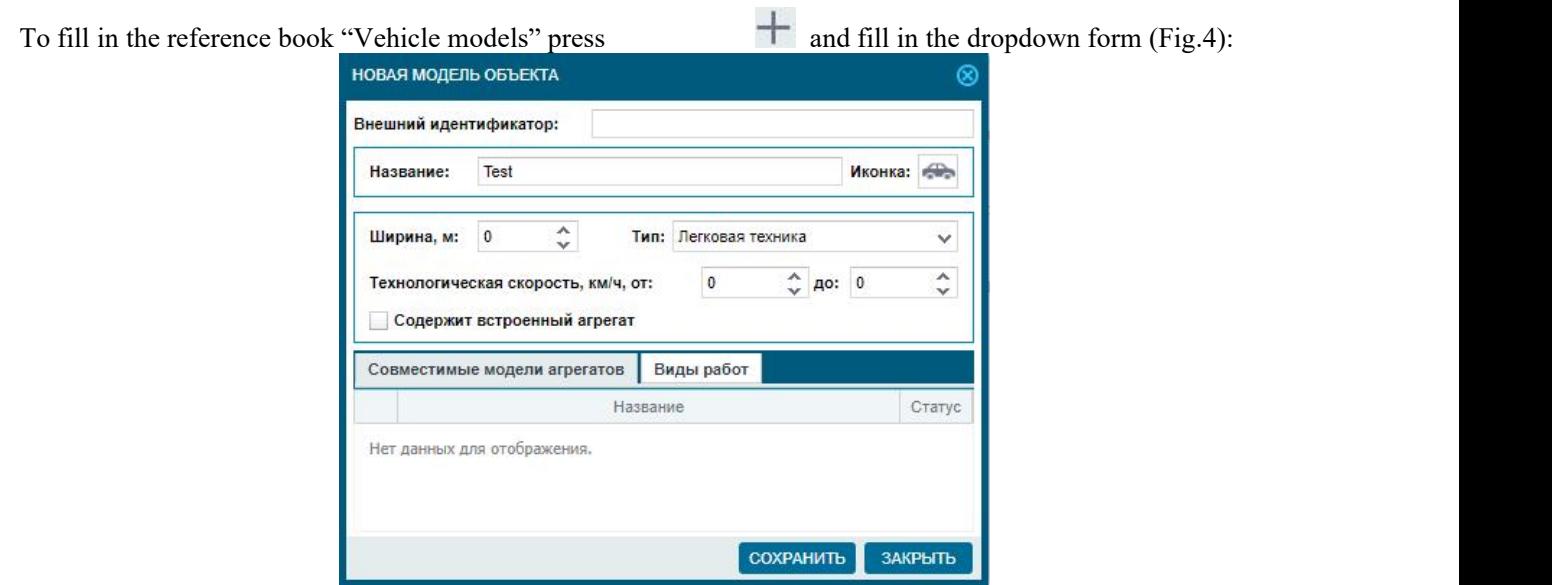

Fig 4: Form for adding "Vehicle model"

Add sensor "Ignition" (provided the ignition sensor was physically connected to input IN0). (Sensors/Add  $+$ ) (Fig. 5). If needed, add the necessary sensors.

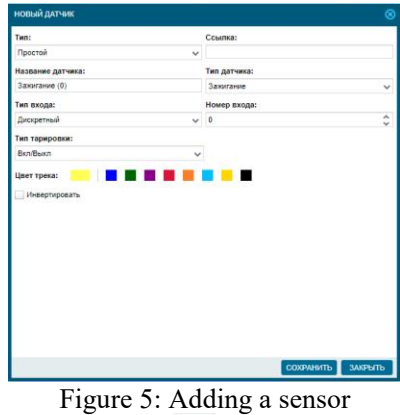

Then, when igniting in monitoring window the sign will pop up.

After entering the necessary data press "Save". The tracker with connected sensors will be added to

## GLONASSSoft hosting.

In order to check the tracker network availability find it in the objects list. By double click the following window will open:

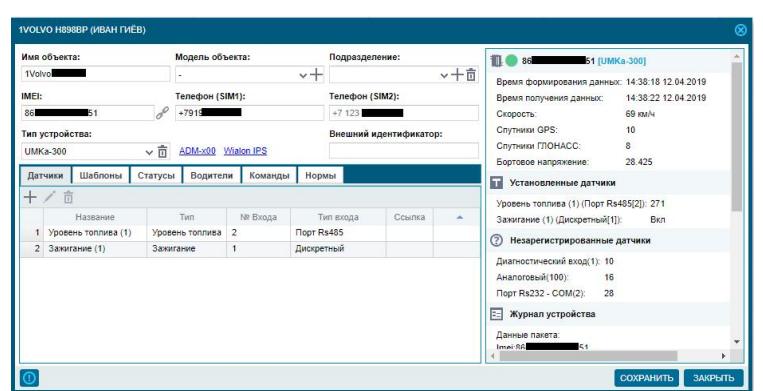

Fig 6: Check the tracker connection

In the right part of the window there is information about the last tracker network connection and the network status.

Tel.: 8-800700-82-21 free calls within Russia e-mail: [info@glonasssoft.ru](mailto:info@glonasssoft.ru)

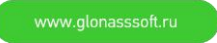

For any questions it is recommended to address to GLONASSSoft technical support portal: [http://help.glonasssoft.ru](http://help.glonasssoft.ru/)

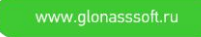